#### **SAP Ariba**

#### MSD Guias de Referência Rápida

PÚBLICO

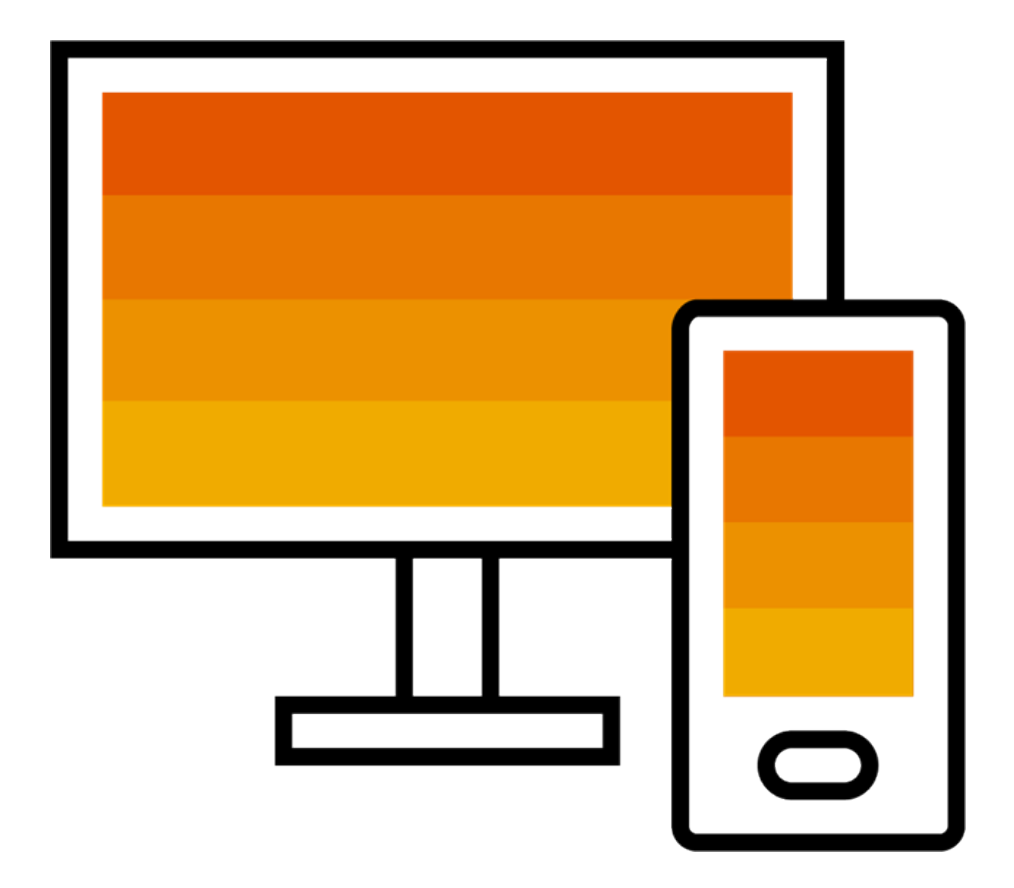

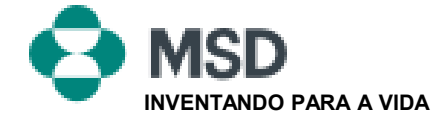

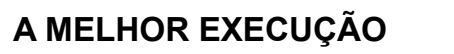

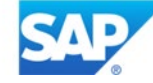

#### Como aceitar uma TRR

Um convite de relação comercial começa com um e- mail enviado por um comprador e direcionado para o número ANID [ID da rede Ariba] de uma conta existente ou um link para configurar uma nova conta. Este e-mail é um convite para se conectar com um comprador, permitindo que você comece a receber pedidos e/ou enviar faturas na Ariba Network. Somente o administrador da conta pode clicar para usar uma conta existente ao estabelecer uma relação comercial.

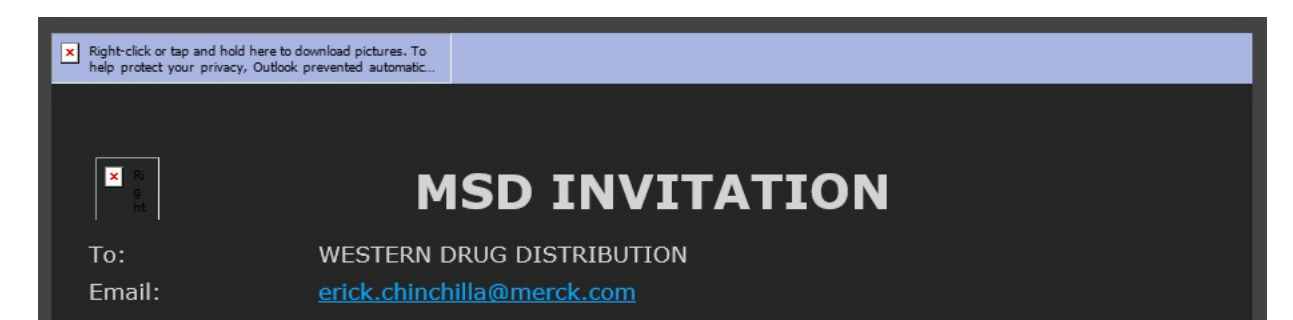

MSD has invited you to use the Ariba Network ™ to establish a trading relationship for managing transactions electronically. You have already transacted with MSD, and at least one document is available in a temporary account.

To set up a trading relationship on the Ariba Network, follow the instructions in this invitation for activating your account. You can either create a new account or use an existing account. The documents in the temporary account will be available in the account you decide to use.

Setting up the trading relationship with MSD takes only a few minutes. There is no charge to register.

#### To activate your account:

Register for a FREE Ariba Network standard account, or link to an existing account. Click to continue

You can view additional information about MSD in the Supplier Information Portal. After you establish the trading relationship, you can continue to access the supplier information portal for MSD from your Ariba Network account.

For any additional questions or further assistance, please contact Ariba Customer Support.

Sincerely, **The Ariba Network Team** https://seller.ariba.com

#### Passos para aceitar a TRR:

- Clique no link no e-mail que diz **Clique aqui para prosseguir.**
- O link de convite então o levará para **Criar Nova Conta** ou **Usar uma Conta Existente**. Selecione a opção que melhor reflete sua situação.
	- Se você registrar com uma nova conta, certifique-se de clicar no link de ativação no email enviado a você para verificar seu endereço de e-mail.
- Uma vez logado, no canto superior direito do aplicativo, clique **[iniciais do usuário]** > **Configurações** e selecione **Relacionamento com o cliente**.
- Se necessário, selecione quaisquer **relações** comerciais pendentes e **clique em Aprovar**.
- Se você deseja que relações comerciais atuais ou futuras sejam aceitas automaticamente, por favor verifique se essa preferência está selecionada na parte superior da página.

Se este processo não obteve sucesso:

- Determine se o link do e-mail está desatualizado ou se ainda é válido.
- Verifique se todas as pesquisas e tarefas solicitadas pelo cliente foram concluídas.
- Entre em contato com o [Suporte da Ariba](https://support.ariba.com/item/view/174605) se o comprador alegar que os pedidos já foram enviados ou para qualquer ajuda adicional.

## Envie um e-mail ao fornecedor para concluir as tarefas de configuração

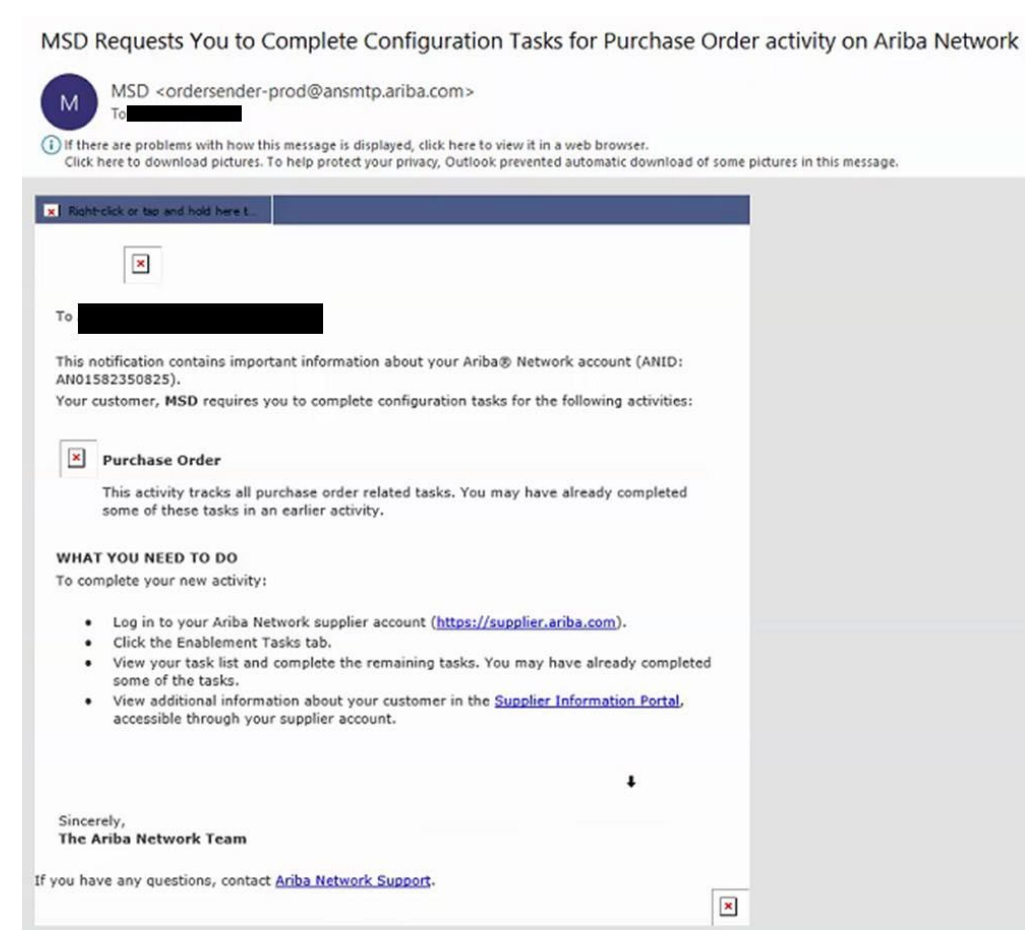

- Clique no primeiro link do email
- Isso deve direcioná-lo à página de login da Ariba Network, onde você será solicitado a fazer login
- Faça login com seu nome de usuário e senha ou crie uma conta se ainda não tiver uma

# UM e-mail de confirmação

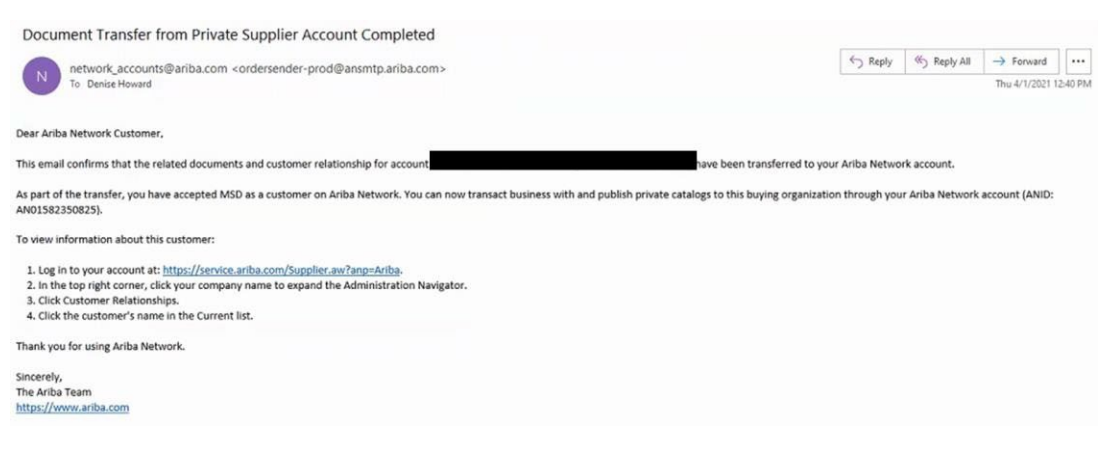

- Este é um e-mail de confirmação que o fornecedor receberá assim que fizer login na conta da Ariba Network
- Este é um e-mail de confirmação de que agora eles estão habilitados na rede e podem fazer transações na rede

# E-mail para o fornecedor quando a ANID estiver vinculada ao MSD

Your First Trading Relationship on the Ariba Network

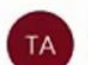

The Ariba Network Team <ordersender-prod@ansmtp.ariba.com>

(i) If there are problems with how this message is displayed, click here to view it in a web browser. Click here to download pictures. To help protect your privacy, Outlook prevented automatic download of some pictures in this me

#### shtrclick or tag and hold here t

Dear

You now have an active trading relationship with MSD.

#### Signing in

To sign in to your account, use the username and password that you created when you registered.

#### Things You can do

When you sign in to Ariba Network, you can:

- Respond to emailed orders.
- View recent orders on the home page and resend them by email.
- . Access features that your buyer supports, like order confirmations and ship notices.
- Check invoice status or create non-PO invoices, if your buyer supports them.
- Set up your company profile to attract potential customers.

Contact MSD if you have questions about the relationship.

Thank you for using Ariba Network.

Sincerely, The Ariba Network Team https://seller.ariba.com

• Este é um e-mail que será enviado ao fornecedor assim que ele estabelecer um relacionamento com a MSD na Ariba Network

### Como aceitar uma TRR manualmente

- 1. Click on the Customer **Relationships link in the Settings** menu found under your account initials.
- 2. Choose to accept customer relationships either automatically or manually.
- 3. In the Pending Section, you can Approve or Reject pending relationship requests. In the Current Section, you can review your current customers' profiles and information portals. You can also review rejected customers in the Rejected Section.
- **Find potential customers in** 4. Potential Relationships tab.

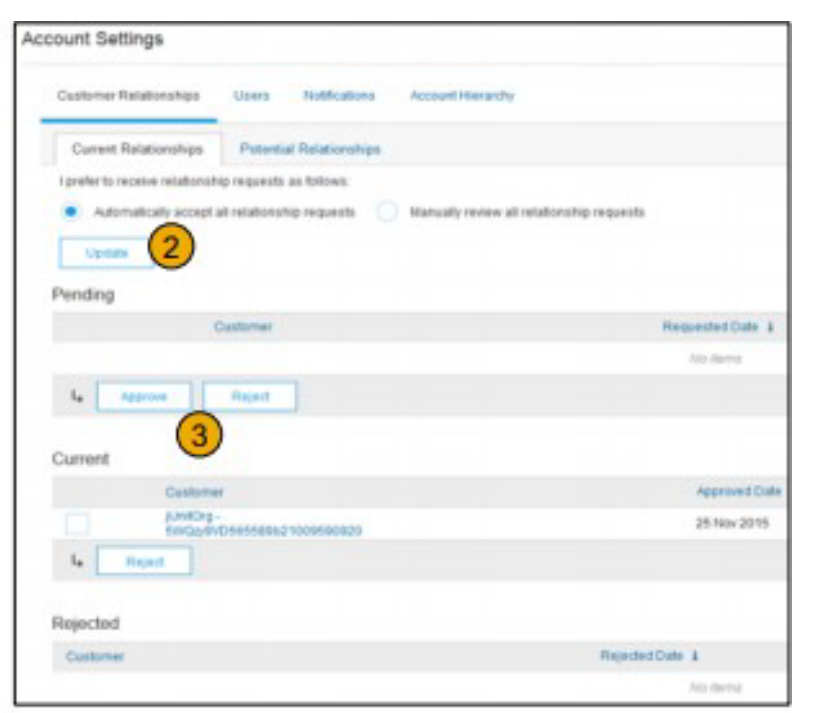

### Como vincular 2 contas da Ariba Network

- Cenário : O fornecedor tem duas contas AN [Rede Ariba] (Conta 1 e Conta 2) com duas IDs AN diferentes e deseja vincular as duas
- Faça login na Ariba Network
- Selecione fornecedor para Conta 2
- Enviar a TRR ao fornecedor
- Instrua o fornecedor a clicar no link do e-mail e fazer login na AN com as credenciais de login da Conta 1
- As contas serão vinculadas

### Como eu processo um pedido em minha contaAriba Network padrão?

- Para processar um pedido de compra com uma conta padrão, favor clicar em **Processar pedido** na notificação por e-mail do pedido de compra que você deve ter recebido de seu cliente.
- Depois de se registrar ou fazer login em sua conta da Ariba Network Padrão , você será direcionado para a página de detalhes do pedido de compra, onde você poderá gerar confirmações de pedido, gerar avisos de envio e gerar faturas para o pedido de compra.
- Se você perder a notificação de e-mail original para uma determinada ordem de compra, você poderá enviar uma nova cópia do e-mail a partir do painel inicial de sua conta padrão.

### Como eu faço para reenviar um pedido para minha conta padrão?

Com as contas padrão, você recebe pedidos de compra por e-mail e as processa clicando no botão **Processar Ordem**. Se você perder uma notificação por e-mail de pedido de compra, siga as etapas abaixo para enviar uma cópia:

- Faça login em sua [conta](https://service.ariba.com/Supplier.aw/125154060/aw?awh=r&awssk=SIt5A0Rw&dard=1) Ariba Network Padrão.
- No painel **Pedidos, Faturas,** e Pagamentos , clique em **Mais**.
- Clique no ícone **Pedidos de Compra**.
- Na **coluna** Ação, clique em **Selecionar** > **Envie-me uma cópia para** executar a ação.
- Isso reenviará o pedido de compra para o endereço de e-mail de usuário configurado na **seção** Minha Conta.
- O modo de exibição padrão do **painel de Pedidos, Faturas** e Pagamentos é referente aos últimos 14 dias. Se necessário, este filtro pode ser alterado clicando em **Últimos 14 dias** no canto **superior** direito do painel e selecionando um modo de exibição diferente.

## Como eu faço para enviar uma fatura de uma conta padrão?

- Clique em **Processar Pedido** no e-mail de notificação do pedido de compra. Se você ainda [não registrou](https://uex.ariba.com/auc/node/60146) uma conta, este botão irá permitir que você faça. Se você já tem uma conta, faça o login.
- Clique em **Gerar Fatura**. Este botão será desativado se seu cliente solicitar que você crie primeiro uma confirmação de pedido ou aviso de envio. Passe o mouse sobre o botão desativado para ver o que é necessário.
- Insira todas as informações necessárias (marcadas com um asterisco\*).
- Clique em **Avançar** para revisar a fatura.
- Clique em **Enviar**.

\*Se você perdeu a notificação por e-mail do pedido de compra, por favor consulte o **slide 8** para obter instruções sobre como enviá-lo . Se você não recebeu uma notificação, verifique sua pasta lixeira ou as configurações do filtro de spam para para se certificar de que os e-mails automáticos da SAP Ariba não estão bloqueados em sua conta de e-mail antes de [entrar em contato com seu cliente](https://uex.ariba.com/auc/node/60220) para confirmar se o e-mail foi enviado. \*Para ver um vídeo com o tutorial sobre o envio de faturas por meio de uma conta padrão, clique [aqui](https://uex.ariba.com/auc/node/248509).

## Como eu faço para faturar um pedido de compra se eu perder a notificação por e-mail?

Se você perder a notificação por e-mail de pedido de compra, siga as etapas abaixo:

- Faça login em sua [conta](https://service.ariba.com/Supplier.aw/125002060/aw?awh=r&awssk=5OdkE4FB&dard=1) Ariba Network padrão.
- Na seção **Pedidos,** Faturas, e Pagamentos do painel da sua conta, clique em **Mais**.
- Clique na caixa **Pedidos a Faturar**.
- Clique em **Selecionar > Envie-me uma cópia para desempenhar ação** na coluna **Ação** ao lado do pedido de compra que você **deseja** faturar.

# Por que minha fatura foi rejeitada?

• Você pode revisar o motivo pelo qual sua fatura foi rejeitada na notificação por e-mail de seu cliente. Se necessitar mais [esclarecimentos,](https://uex.ariba.com/node/60220) contacte o seu cliente.

#### **Informações Adicionais**

• Depois que sua fatura for rejeitada, você precisará enviar uma fatura corrigida para que seu cliente possa processá-la para pagamento. Dependendo das regras [de faturamento do seu cliente, você poderá reutilizar o número da fatura](https://uex.ariba.com/node/732)  rejeitada.. Caso contrário, você precisará escolher um número de fatura exclusivo ao enviar a fatura corrigida.

#### Como Visualizar Pedidos de Compra na AN (1/2)

- 1. Clique na guia Caixa de entrada para gerenciar seus Pedidos de Compra.
- 2. A caixa de entrada é apresentada como uma lista dos Pedidos de Compra recebidos pela Merck.
- 3. Clique no link na coluna Número do Pedido para visualizar os detalhes do pedido de compra.
- 4. Os filtros de pesquisa permitem pesquisar usando vários critérios.

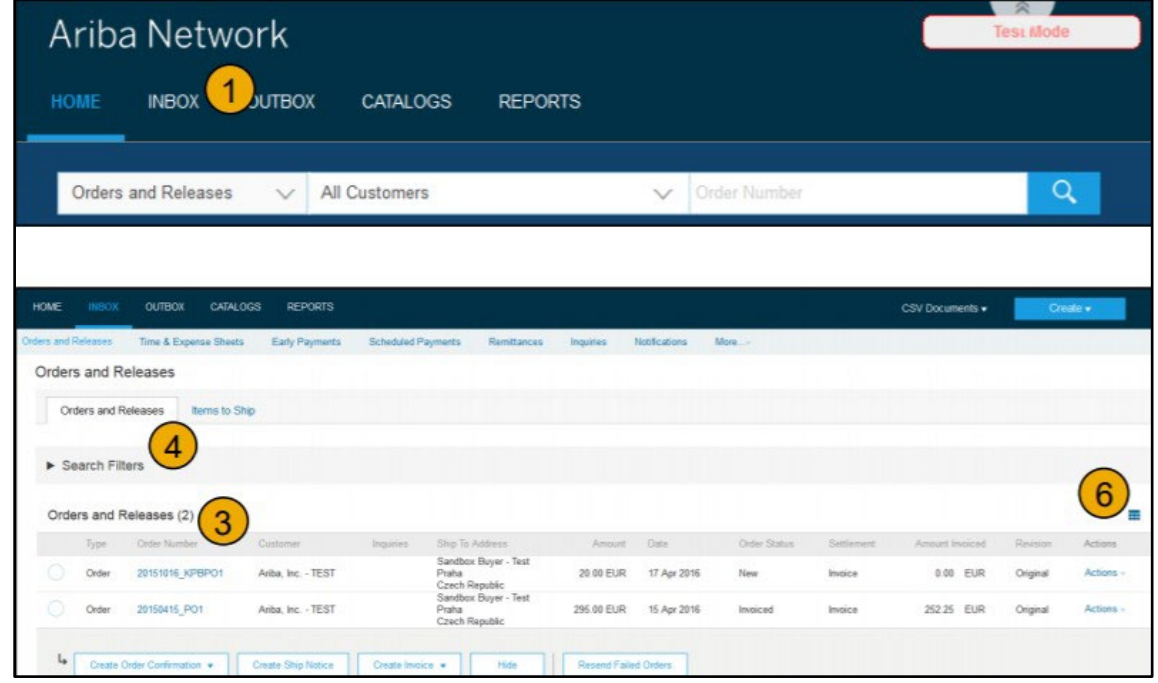

- 5. Clique na seta ao lado de Filtros de Pesquisa para exibir os campos de consulta. Insira seus critérios e clique em Pesquisar.
- 6. Alterne o Menu de Opções da tabela para visualizar formas de organizar sua Caixa de Entrada.

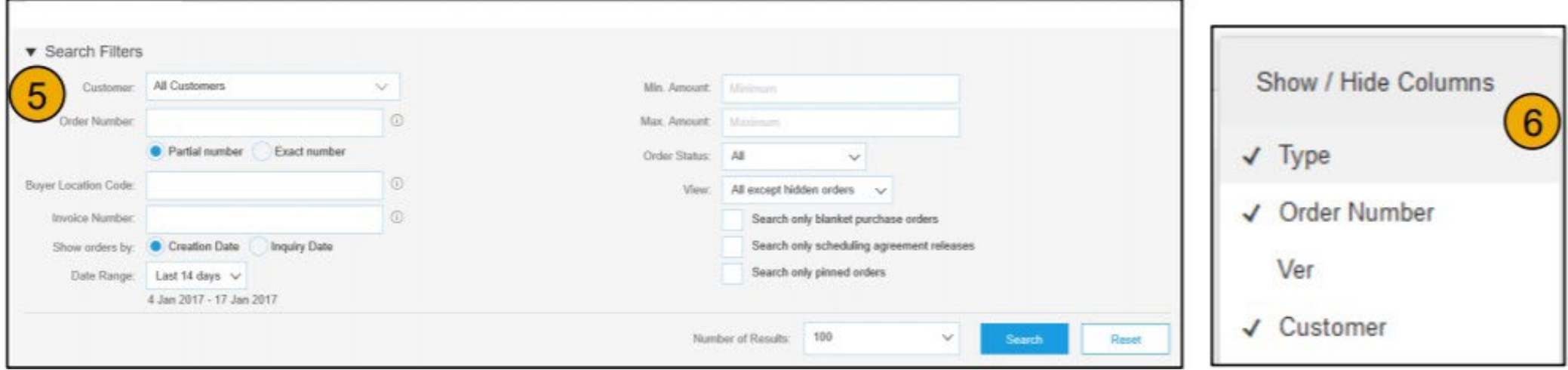

#### Como visualizar os detalhes do Pedido de Compra

- 1. Veja os detalhes do seu pedido. O cabeçalho do pedido inclui a data do pedido e informações sobre a organização compradora e o fornecedor. Observação: Você pode sempre Reenviar um PO [Pedido de Compra] que não tenha sido enviado para seu endereço de e-mail, cXML ou EDI clicando corretamente no botão Reenviar.
- 2. A seção itens de linha descreve os itens solicitados. Cada linha descreve uma quantidade de itens que a Merck deseja to comprar. Defina o status de cada descrição de item enviando confirmações de pedido clicando em Gerar confirmação de pedido. O subtotal está localizado na parte inferior da ordem de compra

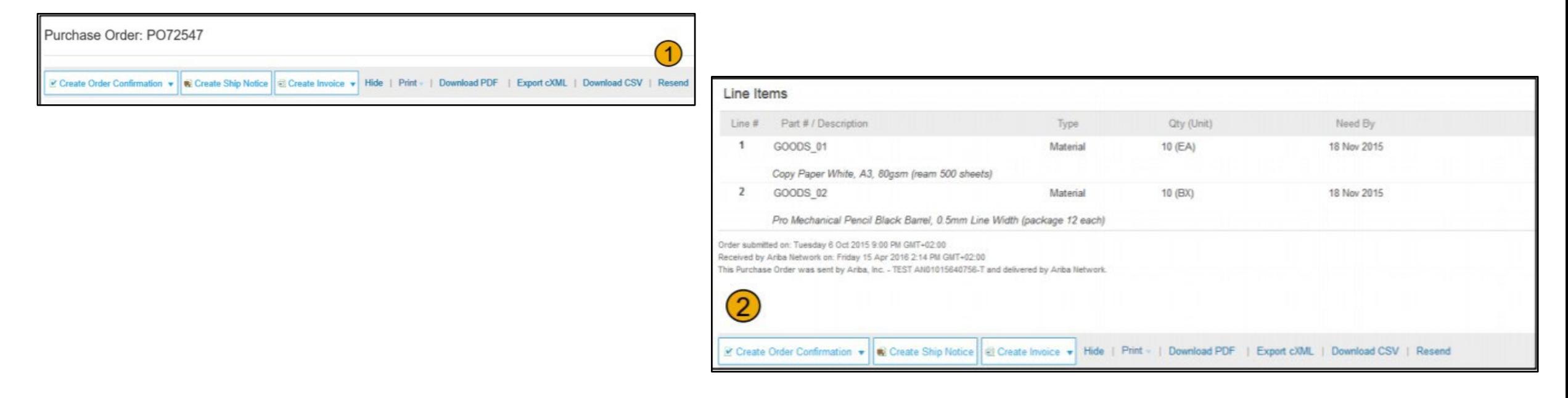

#### Como Faturar via PO Flip

Para gerar uma fatura PO -Flip (uma fatura gerada e enviada na Ariba Network):

- 1. Na tela inicial de sua conta da Ariba Network, selecione o menu suspenso Gerar e selecione Fatura do PO.
- 2. Para Fatura PO selecione um número de PO.
- 3. Clique no botão Gerar Fatura e escolha Fatura Padrão.
- 4. A fatura é pré-preenchida automaticamente com os dados do PO. Preencha todos os campos marcados com um asterisco e adicione o imposto conforme aplicável. Certifique-se de que sua fatura está correta na página Revisão. Se nenhuma alteração for necessária, clique em Enviar para enviar a fatura a Merck.

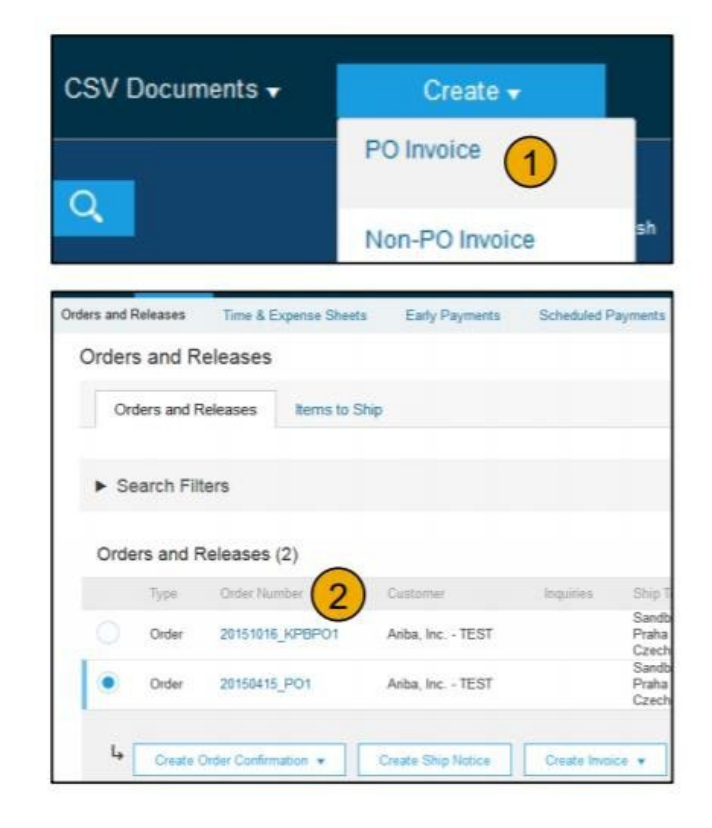

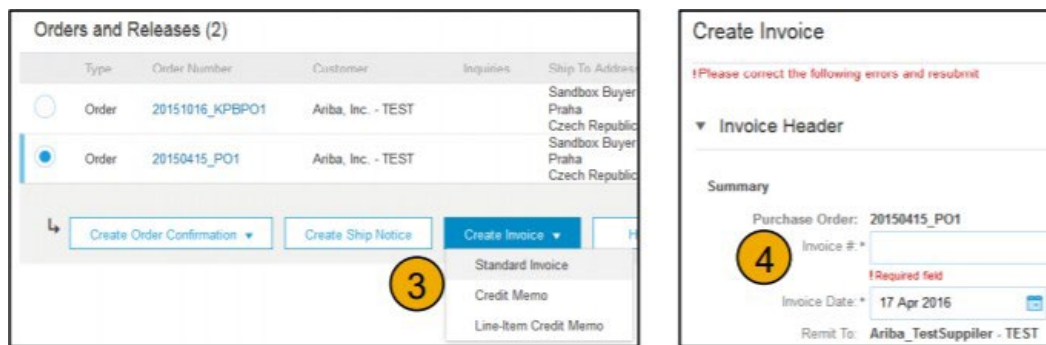